# OVIDENTIA **Statistiques**

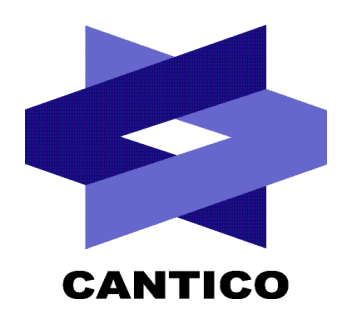

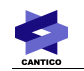

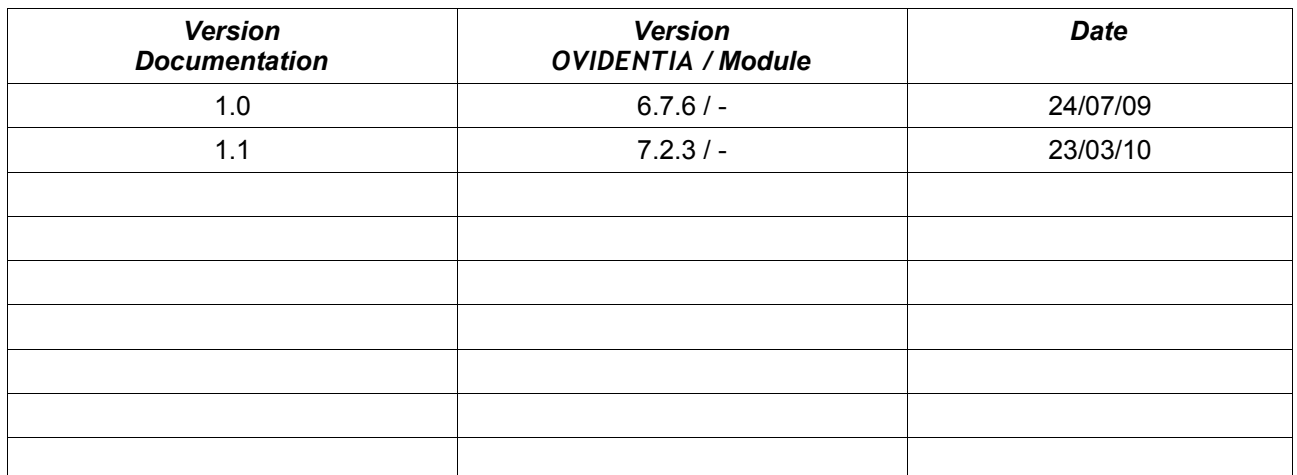

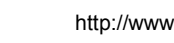

CANTICO

# Table des matières

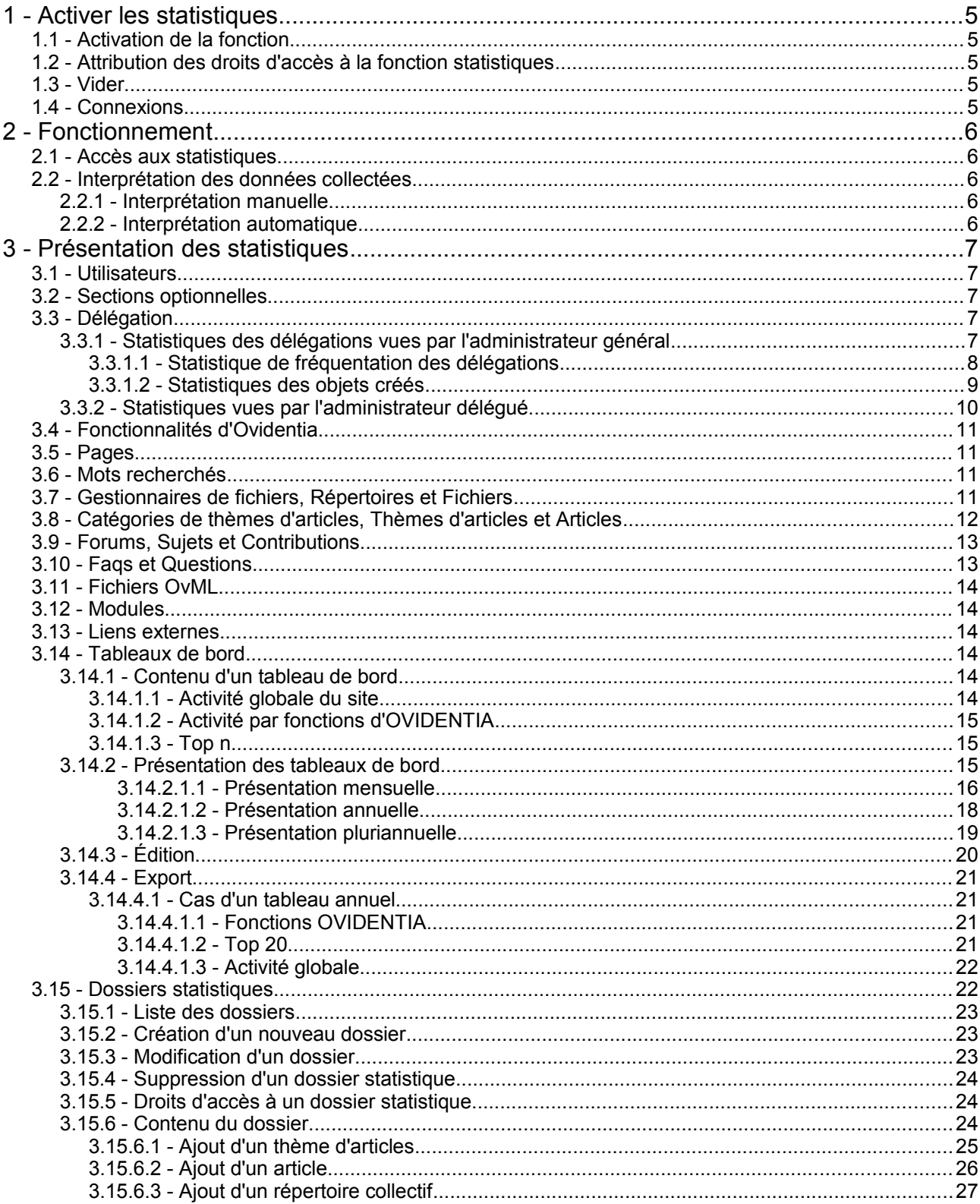

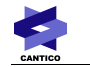

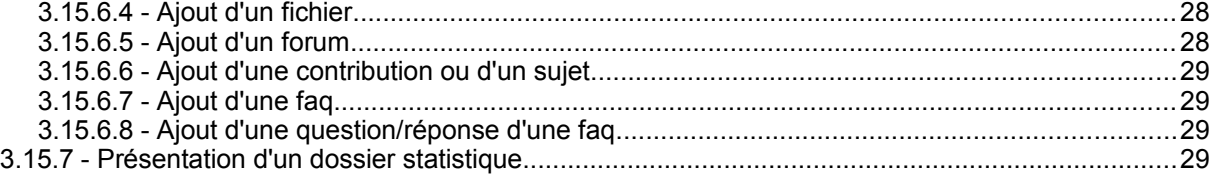

# **1 - Activer les statistiques**

#### *1.1 - Activation de la fonction*

La première étape nécessite l'activation de la collecte des « liens » appelée par les internautes. Pour cela, depuis la section Administrateur → Sites → Nom du site → Configuration du site, sélectionner « Oui » à l'option « Activer les statistiques ».

#### *1.2 - Attribution des droits d'accès à la fonction statistiques*

Depuis la section Administrateur → Statistiques, il est possible de sélectionner les groupes qui pourront accéder aux statistiques du site en tant que gestionnaire.

Cliquez sur « Enregistrer ». Si vous faites partie des utilisateurs maintenant autorisés, une entrée « Statistiques » apparaît dans le menu « Utilisateur ».

#### *1.3 - Vider*

Depuis la section Administrateur → Statistiques, l'onglet « Vider » permet d'effacer toutes les statistiques antérieures à une date donnée. Cette date est à renseigner manuellement sur le format jj/mm/aaaa

Il n'y a aucun moyen de récupérer les statistiques supprimées par cette méthode.

#### *1.4 - Connexions*

Depuis la section Administrateur → Statistiques, l'onglet « Connexions » permet :

- d'une part d'activer l'enregistrement des connexions des utilisateurs au portail,
- d'autre part de supprimer exclusivement les statistiques de connexion antérieures à une date donnée. Cette date est à renseigner manuellement sur le format jj/mm/aaaa

Il n'y a aucun moyen de récupérer les historiques de connexion supprimés par cette méthode.

# **2 - Fonctionnement**

La fonction «Statistiques» de la section « Utilisateur » permet de suivre dans OVIDENTIA le nombre de fois où les différents contenus ont été affichés.

Lors de la navigation des internautes, OVIDENTIA. stocke en base de données les « liens » utilisés.

L'interprétation de ces lignes permet alors d'alimenter les tableaux de statistiques proposés par OVIDENTIA .

#### *2.1 - Accès aux statistiques*

Les gestionnaires peuvent accéder aux statistiques depuis la section « Utilisateur » → « Statistiques ».

#### *2.2 - Interprétation des données collectées*

Il est indispensable avant toute exploitation des données statistiques d'interpréter les données collectées durant la navigation des internautes. Pour cela, deux options vous sont proposées :

#### **2.2.1 - Interprétation manuelle**

Il est possible de « forcer » l'interprétation des données collectées depuis la section « Utilisateur » → « Statistiques »  $\rightarrow$  onglet « Mettre à jour »

A noter : Ce processus peut prendre plusieurs minutes, le fait de cliquer sur cet onglet lance l'interprétation de 12 000 lignes collectées. Suite à cette interprétation, l'interface vous affiche le « Nombre total d'enregistrements » et le « Nombre d'enregistrements traités ». Cette opération doit être renouvelée jusqu'à ce que le « Nombre d'enregistrements traités » soit proche de 0 .

#### **2.2.2 - Interprétation automatique**

La quantité de données collectées pouvant rapidement augmenter la taille de la base de données, nous vous recommandons d'utiliser cette méthode.

Il possible de planifier une tache qui automatisera l'interprétation des données collectées (toute les nuits par exemple).

Il faut utiliser un planificateur pour appeler une url :

Par exemple, sous Linux en utilisant cron ou sous Windows le planificateur de taches.

Appeler l'url :

/usr/bin/lynx -dump ["http://urlsite/index.php?tg=statproc&statrows=50000&statlimit=5000"](http://urlsite/index.php?tg=statproc&statrows=50000&statlimit=5000)

Ou avec [wget](http://www.gnu.org/software/wget/) :

• sous linux :

wget -q -O /dev/null 'http://VotreServeur/index.php?tg=statproc&statrows=50000&statlimit=5000'

• sous windows :

"C:\RepertoireWget\wget.exe" -q "'http://VotreServeur/index.php? tg=statproc&statrows=50000&statlimit=5000'"

Les paramètres :

statrows et statlimit définissent le nombre d'entrées traitées par passage et le nombre de passages maximum.

# **3 - Présentation des statistiques**

#### *3.1 - Utilisateurs*

Ce lien permet d'afficher le nombre des utilisateurs :

- enregistrés,
- en attente de confirmation,
- désactivés,
- actuellement en ligne,
- anonymes et en ligne (ceux-ci ne bénéficient pas nécessairement d'un compte).

#### *3.2 - Sections optionnelles*

Ce lien permet d'afficher les sections optionnelles et le nombre d'utilisateurs qui les ont activées.

#### *3.3 - Délégation*

#### **3.3.1 - Statistiques des délégations vues par l'administrateur général**

Un lien permet aux administrateurs d'accéder aux statistiques des délégations :

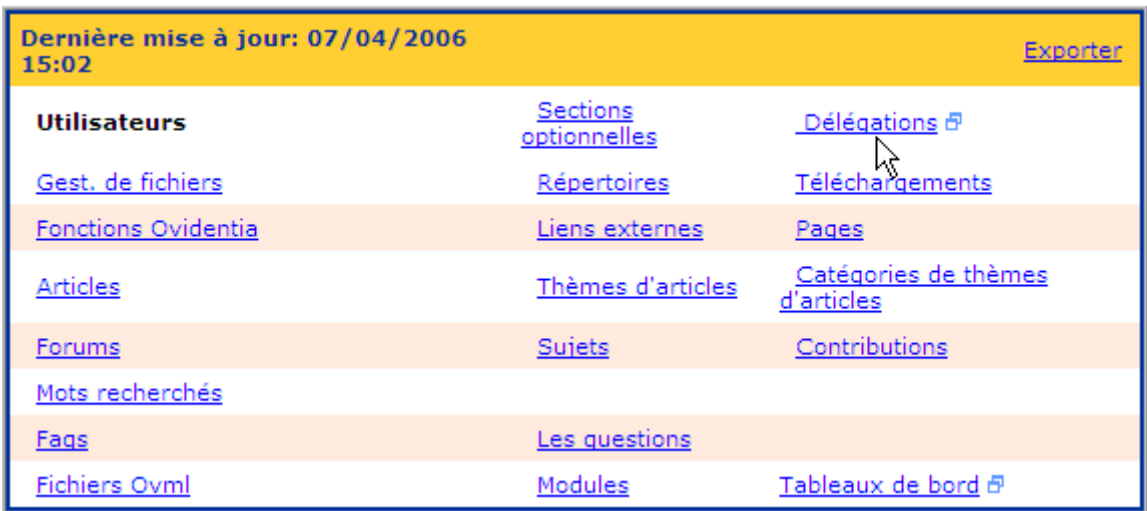

En cliquant sur le lien « Tableaux de bord », le système ouvre une fenêtre popup qui présente les statistiques des délégations (mensuelle, annuelles ou pluriannuelles) selon la période choisie :

Sur la même page seront présentés les tableaux suivants, dans cet ordre :

- Statistiques des fréquentations toutes délégations confondues
- Statistiques des fréquentations des répertoires collectifs par délégation et site
- Statistiques des fréquentations des téléchargements par délégation et site
- Statistiques des fréquentations des catégories d'articles par délégation et site
- Statistiques des fréquentations des thèmes d'articles par délégation et site
- Statistiques des fréquentations des articles par délégation et site

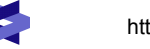

- Statistiques des fréquentations des forums par délégation et site
- Statistiques des fréquentations des sujets par délégation et site
- Statistiques des fréquentations des faqs par délégation et site
- Statistiques des fréquentations des réponses collectives par délégation et site
- Statistiques des objets créés

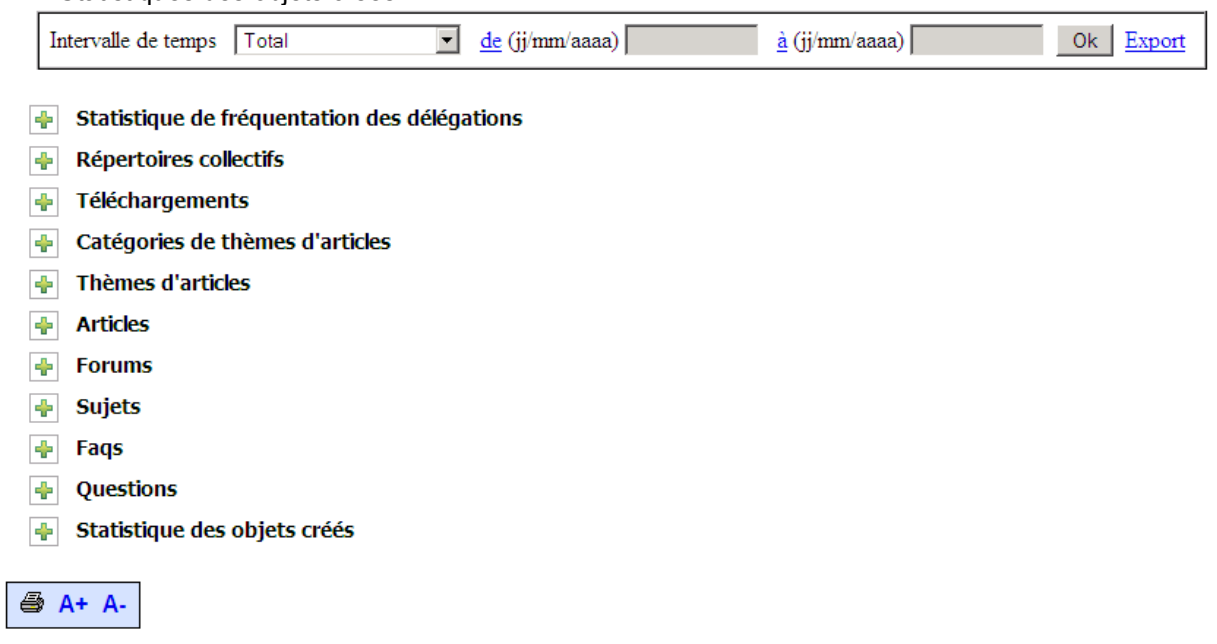

#### *3.3.1.1 - Statistique de fréquentation des délégations*

Cette vue permettra à l'administrateur général de ventiler les statistiques de fréquentation sur les objets créés par les délégations. Les objets concernés sont :

- Répertoires collectifs
- Téléchargements des fichiers collectifs
- **Articles**
- Thèmes d'articles
- Catégories de thèmes d'articles
- **Forums**
- **Sujets**
- **Contributions**
- Faqs
- Questions

On trouvera ci-dessous une présentation pluriannuelle des fréquentations des délégations.

Les présentations mensuelles et annuelles sont identiques à celles présentées dans le cas des tableaux de bord.

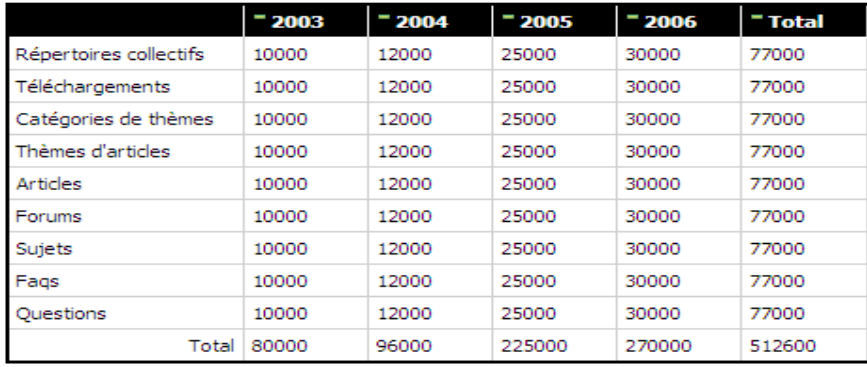

#### $\equiv$  Statistique de fréquentation des délégations

- 45 **Répertoires collectifs**
- Téléchargements 45.
- Catégories de thèmes d'articles ÷
- Thèmes d'articles ⊕
- **LAS Articles**

Pour les statistiques des fréquentations d'un élément par délégation et par site, la présentation est identique quel que soit l'élément. A titre d'exemple, dans le cas des répertoires collectifs et pour une période pluriannuelle, ceci donnerait :

#### Statistique de fréquentation des délégations ⊕

#### $-2003$  $-2005$  $-2006$  $-2004$ <sup>-</sup> Total Site 10000 25000 12000 30000 77000 15400 Délégation A 3000 5000 5000 6000 Délégation B 2000 4000 5000 6000 15400 Délégation C 1000 2000 5000 6000 15400 Délégation D 700 800 15400 5000 6000 Délégation E 300 200 5000 6000 15400

#### Répertoires collectifs  $\sim$

- Téléchargements ⊕
- Catégories de thèmes d'articles ÷
- ÷ Thèmes d'articles

**JL** Articloc

#### *3.3.1.2 - Statistiques des objets créés*

Cette vue permettra à l'administrateur de voir la production de chaque délégation. La présentation de cette

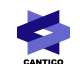

#### vue sera comme ci-dessous :

Dé

Dé

Dé

**4** A+ A-

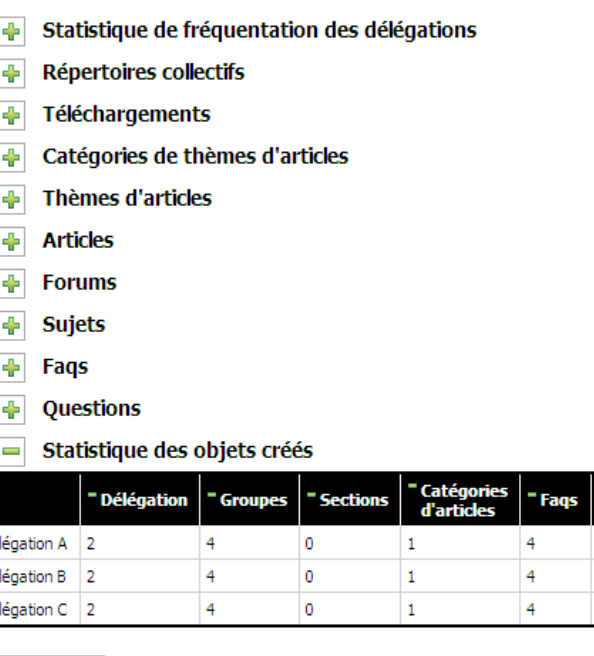

R,

**3.3.2 - Statistiques vues par l'administrateur délégué**

Répertoires

 $\overline{2}$ 

 $\overline{2}$ 

 $\overline{2}$ 

" Organigrammes

 $\overline{\mathbf{c}}$ 

 $\overline{2}$ 

 $\overline{2}$ 

**Annuaires** 

 $12$ 

12

 $12$ 

**Forums** 

L'administrateur délégué aura la possibilité de suivre l'évolution statistique de son espace.

Si l'utilisateur connecté est un administrateur délégué, il aura à sa disposition la section « Administration » restreinte à sa délégation.

Dans le cas où l'utilisateur est impliqué dans plusieurs délégations, par défaut OVIDENTIA active la première délégation et permet par la suite à l'utilisateur de changer de délégation en utilisant le menu « Changer d'administration » de la section « Administration ».

Par conséquent, un administrateur délégué ne voit que les statistiques de la délégation courante. S'il souhaite consulter les statistiques d'une autre délégation pour laquelle il est impliqué, il doit changer d'administration comme indiqué ci-dessus.

La vue des statistiques, vue par l'administrateur délégué, ne présentera que les éléments suivants :

- Gestionnaires de fichiers
- Répertoires collectifs
- Téléchargements des fichiers collectifs
- **Pages**
- **Articles**
- Thèmes d'articles
- Catégories de thèmes d'articles
- Forums
- **Sujets**
- **Contributions**

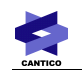

- **Fags**
- Questions

Ces éléments donnent les statistiques concernant les objets créés au sein de la délégation. Ainsi, l'élément « Articles » présentera les hits par article comme actuellement mais restreint aux articles créés dans le cadre de la délégation.

Selon les délégations, certains éléments peuvent ne pas apparaître s'ils n'ont pas été délégués par l'administrateur général.

#### *3.4 - Fonctionnalités d'Ovidentia*

Cette entrée permet d'afficher le nombre de fois où il a été fait appel à une fonction donnée du portail.

« Page d'accueil publique » donne donc le nombre de fois où la page d'accueil publique a été appelée, par exemple.

#### *3.5 - Pages*

Si vous utilisez l'onglet Pages pour comptabiliser les visites d'un lien, ce lien doit obligatoirement être un lien interne dans OVIDENTIA .

L'onglet Pages dans les statistiques est une possibilité de connaître le nombre de fois où une url dans le site a été utilisée. Exemple : pour savoir combien de fois la catégorie Forums dans la section d'Administration a été utilisée, il suffit de récupérer l'URL : index.php?tg=forums.

Ainsi, si vous ajoutez un lien et cliquez dessus plusieurs fois, après mise à jour des statistiques un compteur de visites devrait apparaître dans le lien Pages des statistiques.

#### *3.6 - Mots recherchés*

Ce lien permet d'afficher les mots qui ont été utilisés dans le moteur de recherche interne à OVIDENTIA . Cette fonctionnalité est utile afin de mieux comprendre comment vos utilisateurs se servent du moteur de recherche, ce qu'ils cherchent et donc ce qu'ils espèrent trouver.

En fonction des mots recherchés, vous pourrez ainsi procéder à un travail de ré-écriture de vos articles, associer de nouveaux mots-clés à vos fichiers, etc...

#### *3.7 - Gestionnaires de fichiers, Répertoires et Fichiers*

L'écran présenté ci-après vous permet de visualiser le nombre de téléchargements effectués sur chaque répertoire et sur chaque fichier. Ce nombre représente pour les répertoires le cumul de tous les téléchargements effectués sur les fichiers qu'ils contiennent.

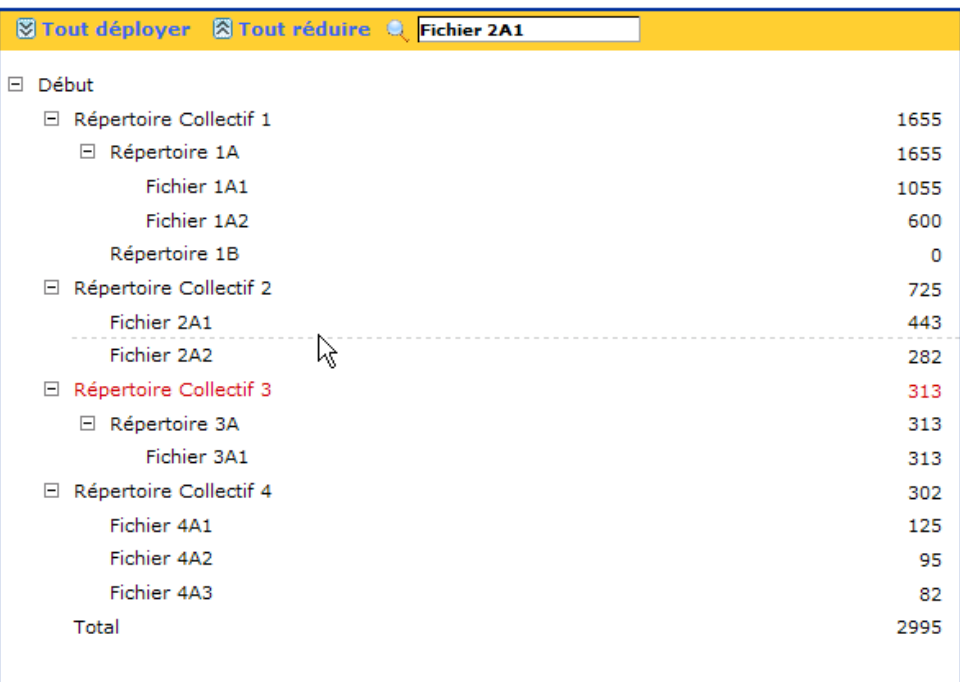

#### *3.8 - Catégories de thèmes d'articles, Thèmes d'articles et Articles*

L'écran présenté ci-après vous permet de visualiser le nombre de visualisations effectuées sur chaque catégorie, chaque thème et sur chaque article. Ce nombre représente pour les catégories et les thèmes le cumul de toutes les visualisations effectuées sur les articles qu'ils contiennent.

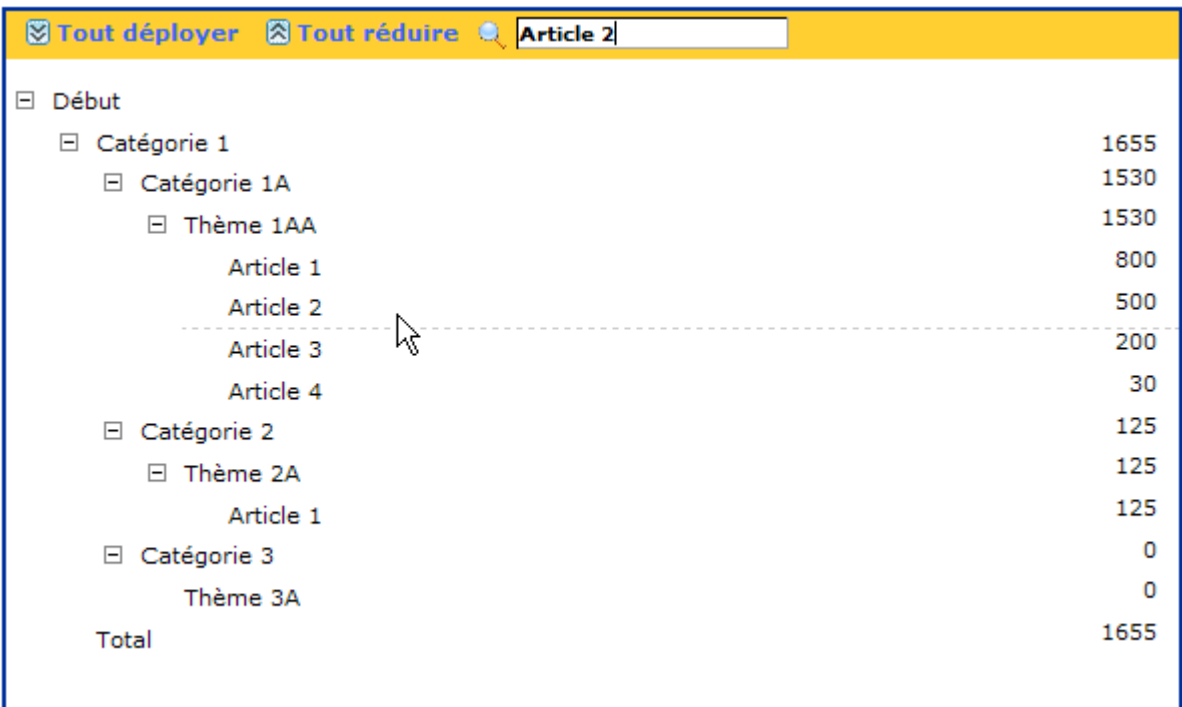

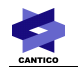

#### *3.9 - Forums, Sujets et Contributions*

L'écran présenté ci-après vous permet de visualiser le nombre de visualisations effectuées sur chaque forum, chaque sujet et sur chaque contribution. Ce nombre représente pour les forum et les sujets le cumul de toutes les visualisations effectuées sur les contributions qu'ils contiennent.

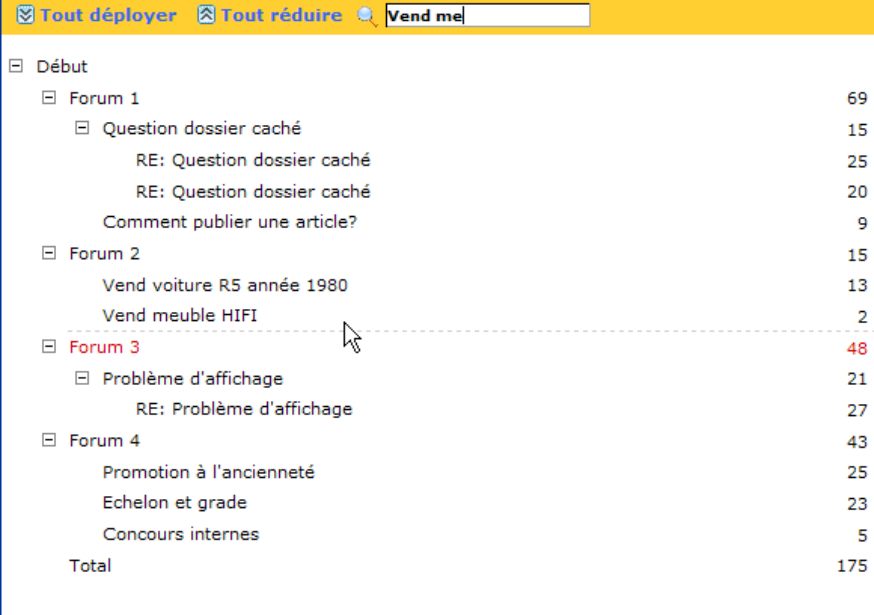

#### *3.10 - Faqs et Questions*

L'écran présenté ci-après vous permet de visualiser le nombre de visualisations effectuées sur chaque FAQ et sur chaque question. Ce nombre représente pour les FAQ le cumul de toutes les visualisations effectuées sur les questions qu'ils contiennent.

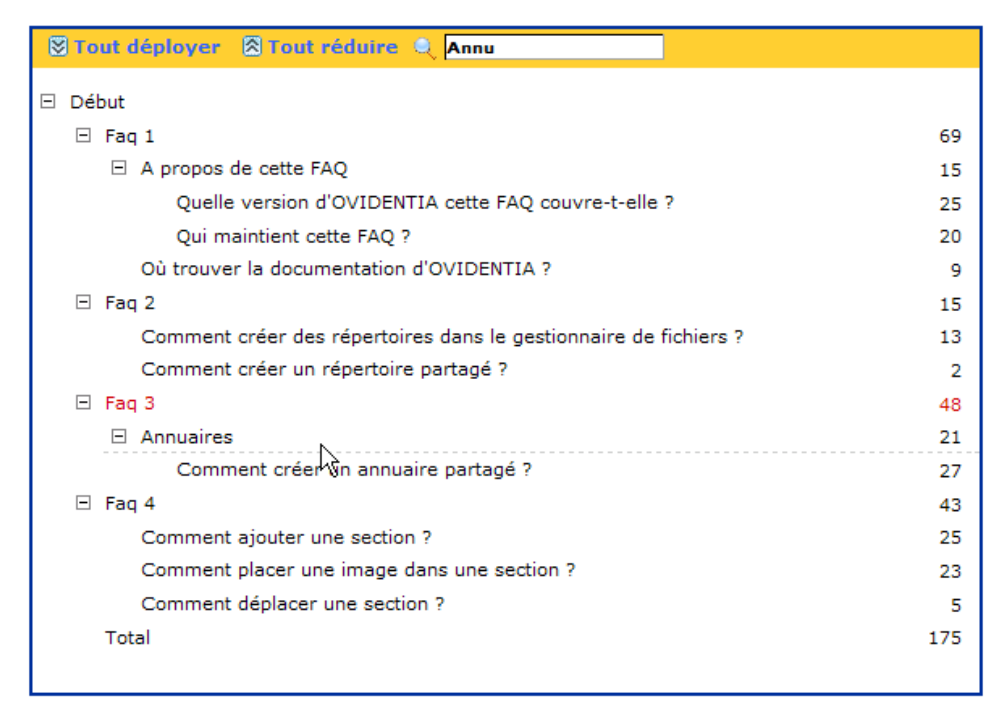

### *3.11 - Fichiers OvML*

Cet écran présente les appels aux différents fichiers OvML utilisés sur le site.

Cet écran liste les fichiers tous skins confondus.

#### *3.12 - Modules*

Cet écran présente les appels aux différents modules utilisés sur le site.

#### *3.13 - Liens externes*

Si vous voulez comptabiliser les départs vers un lien externe (ex. : [http://www.google.fr\)](http://www.google.fr/), vous devez ajouter dans le contenu où doit figurer ce lien externe, la syntaxe \$LINKPOPUP(url cible, texte visualisé).

Les liens ainsi créés sont comptabilisés dans les liens externes des statistiques.

#### *3.14 - Tableaux de bord*

#### **3.14.1 - Contenu d'un tableau de bord**

Un tableau de bord comprend :

- L'activité globale du site
- L'activité par fonction d'OVIDENTIA
- Les « Top n » ( n plus fortes consultations) des catégories d'articles, des thèmes d'articles, des articles, des répertoires collectifs et des fichiers de ces répertoires collectifs.

#### *3.14.1.1 - Activité globale du site*

L'activité du site présente le nombre global de hits, le nombre d'articles nouvellement publiés, le nombre de fichiers nouvellement chargés y compris ceux dans le cadre des délégations.

Lorsqu'un utilisateur du portail accède à une url, le système n'a aucune idée de la délégation dont fait partie

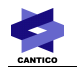

cet utilisateur. Par conséquent, le nombre de hits global ne peut pas être filtré par délégation, et donc un administrateur délégué n'a pas dans sa partie cet indicateur.

Par contre, les indicateurs des articles et fichiers nouvellement créés lui seront présentés.

Un fichier publié est comptabilisé comme une seule et unique version (un hit unique) quel que soit le nombre de versions ultérieures.

De même pour un article.

#### *3.14.1.2 - Activité par fonctions d'OVIDENTIA*

Cette partie présente l'activité du site par fonctions d'OVIDENTIA

- Page d'accueil publique
- Page d'accueil privée
- **Articles**
- **Fichiers**
- **Autres**
- Forums
- Administration
- Utilisation de l'éditeur
- Appels directs de fichiers OvML
- **Annuaires**
- **Rechercher**
- Connexion/Déconnexion et enregistrements
- **Modules**
- Les options utilisateurs
- Organigrammes
- Page de résumé
- Approbations de workflow
- Faqs
- Notes
- Agenda
- Congés

Il est indiqué le nombre global de hits pour chaque fonction.

#### *3.14.1.3 - Top n*

Cette partie présente les « Top n », c'est à dire les « n » éléments les plus consultés parmi les articles, les thèmes d'articles, les catégories d'articles, les répertoires collectifs et les fichiers des répertoires collectifs.

Un administrateur délégué aura cette vue dans les statistiques de sa délégation.

Un administrateur général ou un administrateur délégué peut configurer le nombre n.

La configuration sera sauvegardée par utilisateur.

#### **3.14.2 - Présentation des tableaux de bord**

Un lien permettra aux administrateurs d'accéder aux tableaux de bord :

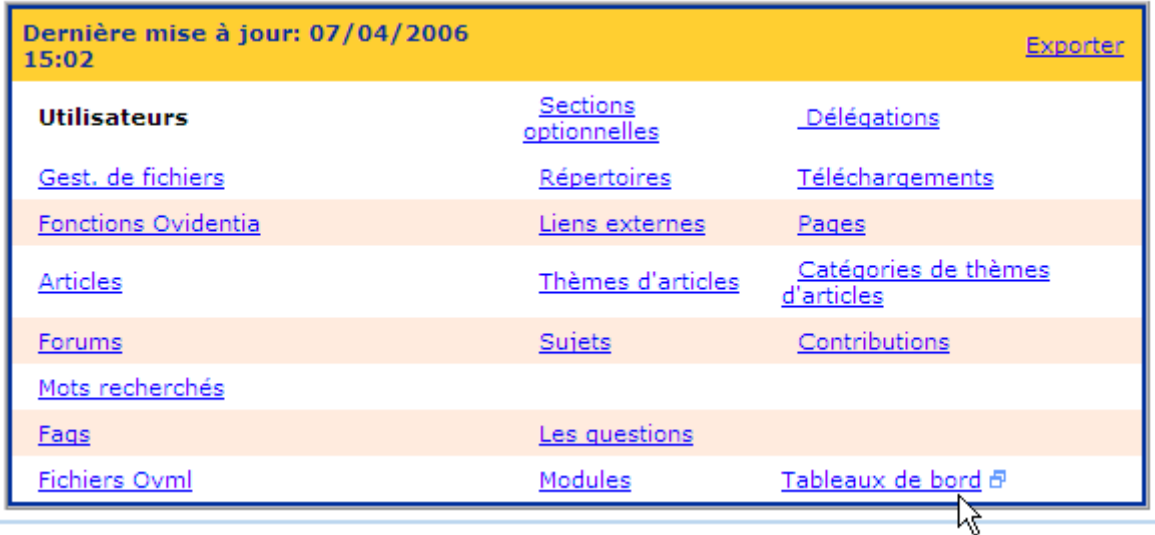

En cliquant sur le lien « Tableaux de bord », le système ouvre une fenêtre popup qui présentera le tableau de bord (mensuel, annuel ou pluriannuel) selon la période choisie :

- Si la période choisie est inférieure ou égale à 1 mois, la présentation sera par jour.
- Si la période choisie est inférieure ou égale à 1 an et supérieure à 1 mois, la présentation sera par mois.
- Si la période choisie est supérieure à 1 an, la présentation sera par année.

Sur la même page seront présentés les tableaux suivants, dans cet ordre :

- Activité globale du site
- Activité par fonctions OVIDENTIA
- Top « n » des articles
- Top « n » des thèmes d'articles
- Top « n » des catégories d'articles
- Top « n » des répertoires collectifs
- Top « n » des fichiers téléchargés

•

En haut de la page, un formulaire sera affiché permettant de modifier la période choisie :

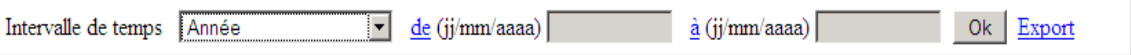

### **3.14.2.1.1 - Présentation mensuelle**

Si la période choisie est inférieure ou égale à un mois, la présentation sera comme indiquée dans les figures ci dessous :

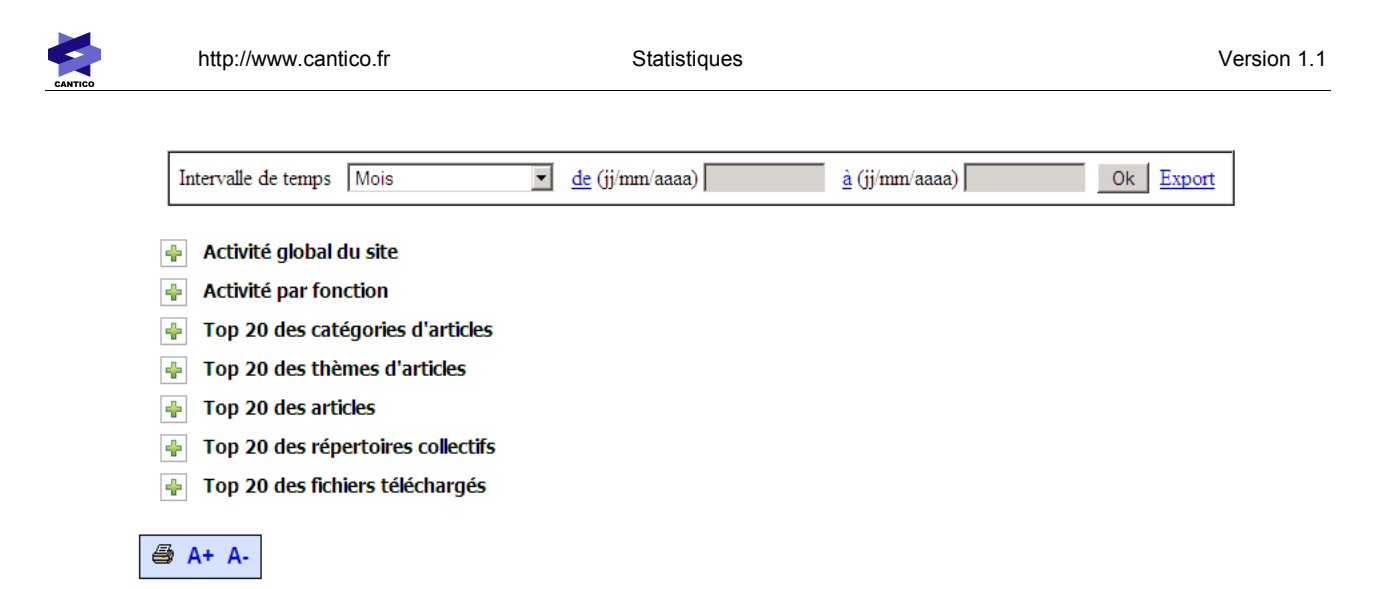

Un clic sur le symbole + (plus) à gauche de l'élément permet d'en visualiser le contenu :

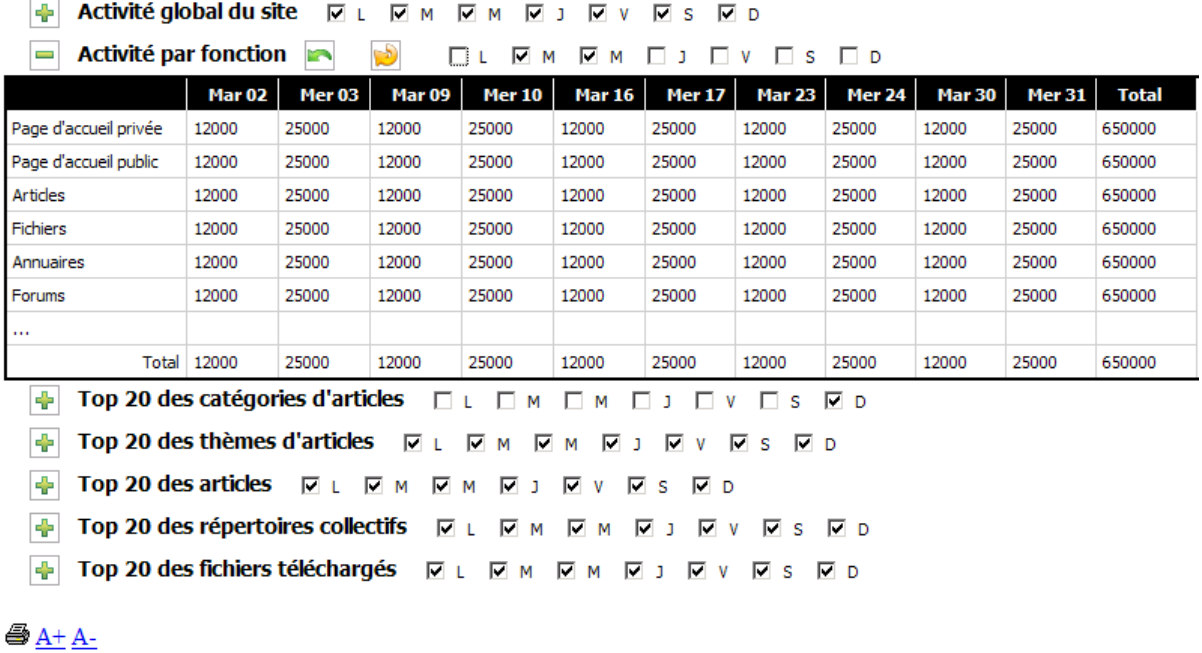

Un clic sur le symbole - (moins) à gauche de l'élément permet de cacher le contenu.

Un clic sur le symbole - (moins) de l'entête d'une colonne (par exemple Mar 02) permet de cacher la colonne. Il est ainsi possible de ne visualiser que les résultats des lundis par exemple :

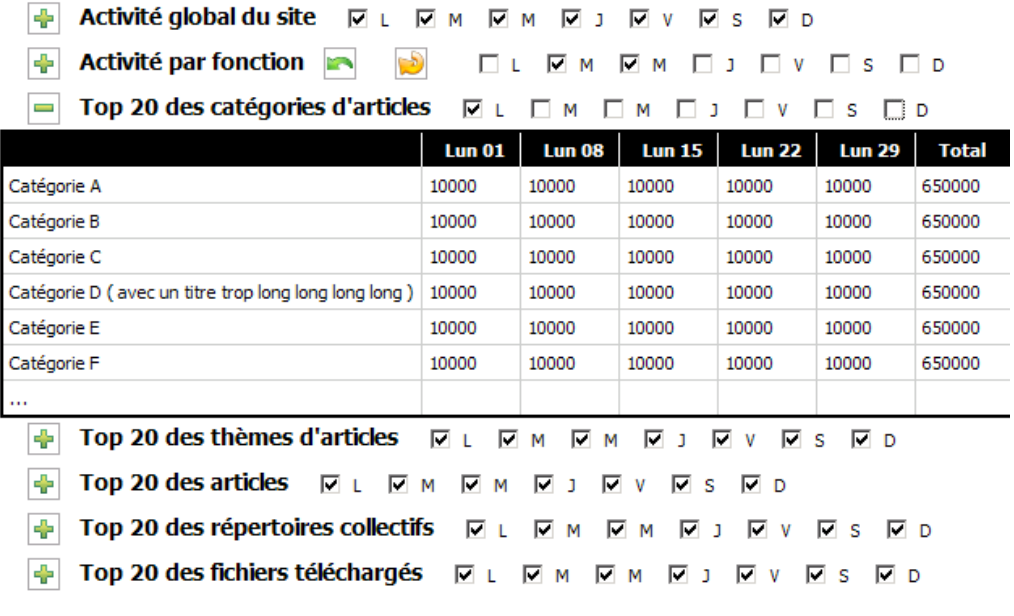

 $\bigoplus_{\underline{A^+}} \underline{A^-}$ 

Ce symbole permet de visualiser la dernière partie cachée (il fonctionne comme un « undo »).

ಶ Ce symbole permet de tout visualiser (« undo » général).

Des case à cocher au dessus de chaque tableau permettent d'agir sur des jours spécifiques. Il sera ainsi possible de cacher tous les lundis par exemple en décochant la case à cocher « Lundi »

#### **3.14.2.1.2 - Présentation annuelle**

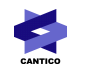

#### $\boxed{\equiv}$  Activité global du site

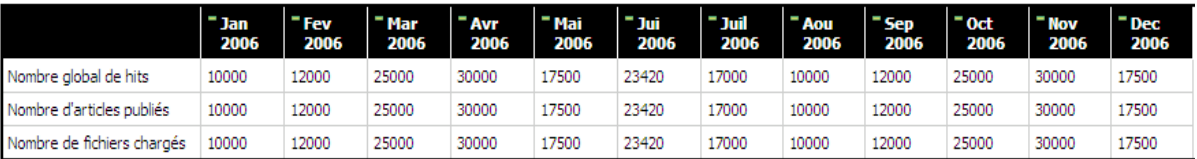

 $\boxed{\frac{1}{T}}$  Activité par fonction

 $\boxed{\frac{1}{\mathbf{T}}}$  Top 20 des catégories d'articles

 $\boxed{\frac{1}{\mathbf{T}}}$  Top 20 des thèmes d'articles

 $\boxed{\div}$  Top 20 des articles

 $\boxed{\blacksquare}$  Top 20 des répertoires collectifs

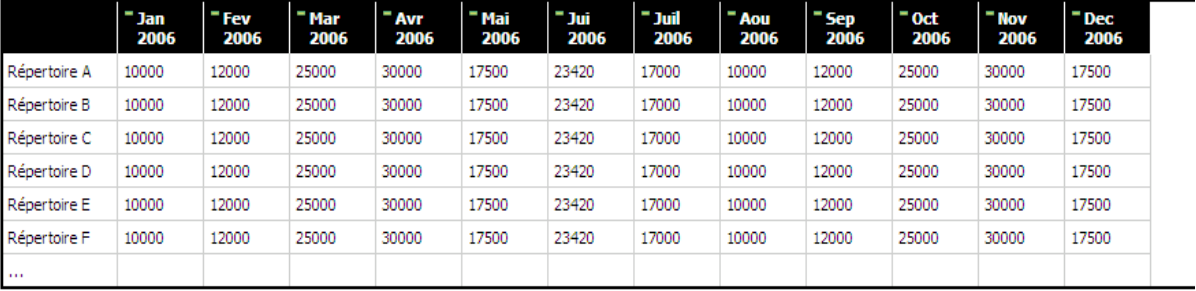

 $\left| \frac{1}{\left| \mathbf{F} \right|} \right|$  Top 20 des fichiers téléchargés

*3.14.2.1.3 - Présentation pluriannuelle*

- **+ Activité global du site**
- **Activité par fonction**
- Top 20 des catégories d'articles 좋네

#### $\equiv$ Top 20 des thèmes d'articles

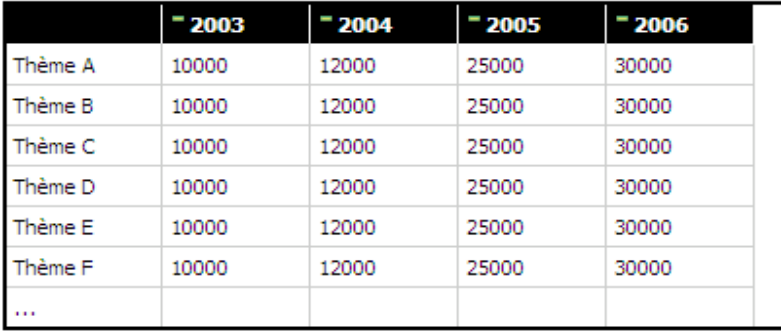

#### $\boxed{=}$  Top 20 des articles

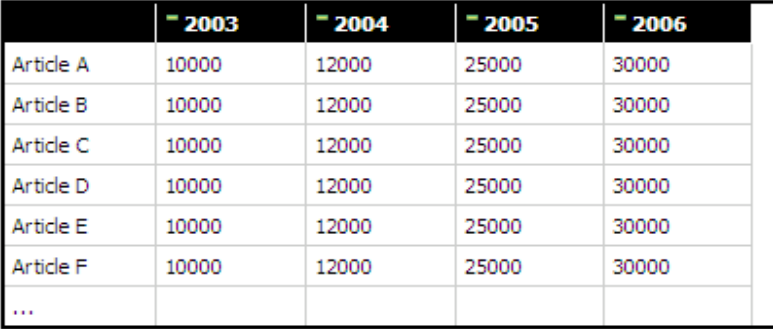

 $\leftarrow$  Top 20 des répertoires collectifs

Top 20 des fichiers téléchargés

**3.14.3 - Édition**

Le tableau de bord peut être édité pour impression en format A4. La mise en page doit spécifier les informations suivantes :

- Nom du site
- Date d'impression
- Période sur laquelle porte le tableau de bord

En bas de la page, un ensemble d'actions permet de réduire ou augmenter le contenu de la page ( zoom ) et d'imprimer la page :

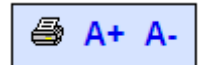

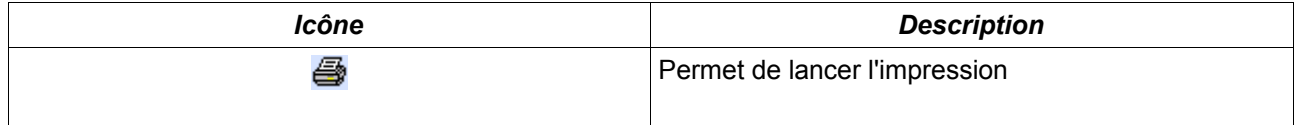

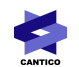

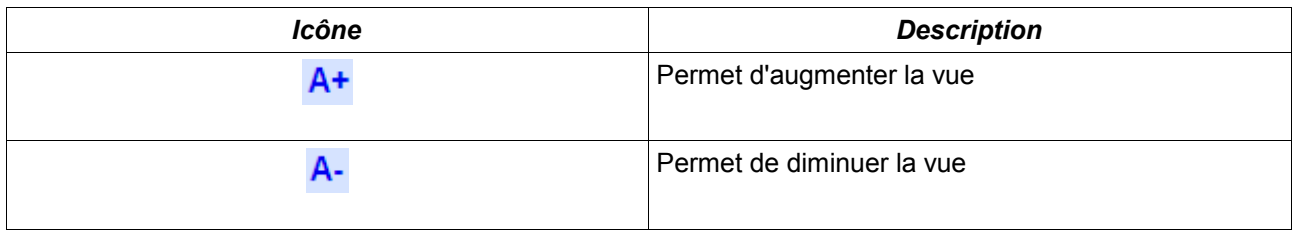

#### **3.14.4 - Export**

Le lien « Export » permet d'exporter les données du tableau de bord au format csv dans un même fichier.

#### *3.14.4.1 - Cas d'un tableau annuel*

#### **3.14.4.1.1 - Fonctions OVIDENTIA**

Fonctions OVIDENTIA (Date de début – date de fin) – Total : 54934

Tag,Fonction, Jan 2006, Fév 2006, ......, Déc 2006, Total

O,Agenda,125, 367, ......, 2430

O,Articles,5940,1081, ....., 10986

....

#### **3.14.4.1.2 - Top 20**

#### **Cas des articles :**

Top 20 des articles (Date de début – date de fin) – Total : 54934 Tag, Article, Jan 2006, Fév 2006, ......, Déc 2006, Total A,Titre de l'article, 125, 367, ......, 2430 A,Titre de l'article, 5940,1081, ....., 10986

#### .....

#### **Cas des thèmes :**

Top 20 des thèmes d'articles (Date de début – date de fin) – Total : 54934 Tag,Thème, Jan 2006, Fév 2006, ......, Déc 2006, Total T, Intitulé du thème, 125, 367, ......, 2430 T, Intitulé du thème, 5940,1081, ....., 10986 .....

#### **Cas des catégories des articles :**

Top 20 des catégories d'articles (Date de début – date de fin) – Total : 54934 Tag,Catégorie, Jan 2006, Fév 2006, ......, Déc 2006, Total C, Intitulé de la catégorie, 125, 367, ......, 2430 C, Intitulé de la catégorie, 5940, 1081, ....., 10986 .....

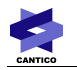

#### **Cas des fichiers collectifs :**

Top 20 des fichiers collectifs (Date de début – date de fin) - Total: 54934 Tag, Fichier, Jan 2006, Fév 2006, ......, Déc 2006, Total F, Nom du fichier, 125, 367, ......, 2430 F, Nom du fichier, 5940, 1081, ....., 10986 .....

**3.14.4.1.3 - Activité globale**

Activité globale (Date de début – date de fin) – Total : 54934 Tag,Activité, Jan 2006, Fév 2006, ......, Déc 2006, Total AG, Articles publiés, 125, 367, ......, 2430 AG, Fichier chargés, 5940, 1081, ....., 10986

#### *3.15 - Dossiers statistiques*

L'administrateur (général ou délégué) peut créer des dossiers statistiques. Un dossier statistique contient les éléments suivants :

- Nom du dossier
- Description du dossier
- Date de création / auteur
- Liste des éléments (Thèmes d'articles, Répertoires collectifs, forums, Faq)
- Droits d'accès sur ce dossier

Pour chaque élément, le système enregistrera une description, la date de création et l'auteur. Les droits d'accès seront octroyés à des groupes OVIDENTIA en utilisant les ACL d'OVIDENTIA.

L'administrateur peut modifier, supprimer, changer la liste des éléments ou changer les droits d'accès.

Un utilisateur qui a le droit de visualiser au moins un dossier statistique verra dans la section utilisateur l'entrée « statistique »

Un menu sera ajouté aux statistiques « Dossiers statistiques» permettant de lister, créer ou modifier des dossiers statistiques :

Statistiques Pages Préférences Mettre à jour Dossiers statistiques

#### **3.15.1 - Liste des dossiers**

En cliquant sur « Dossiers statistiques » on accède, en tant qu'administrateur, à la liste des dossiers déjà créés :

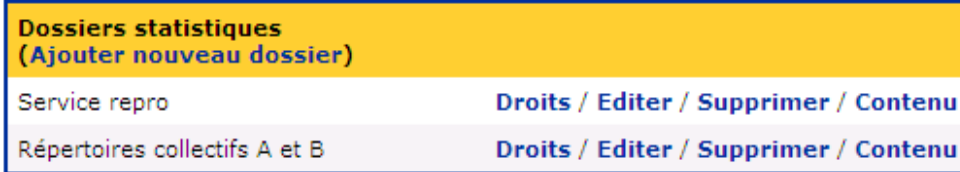

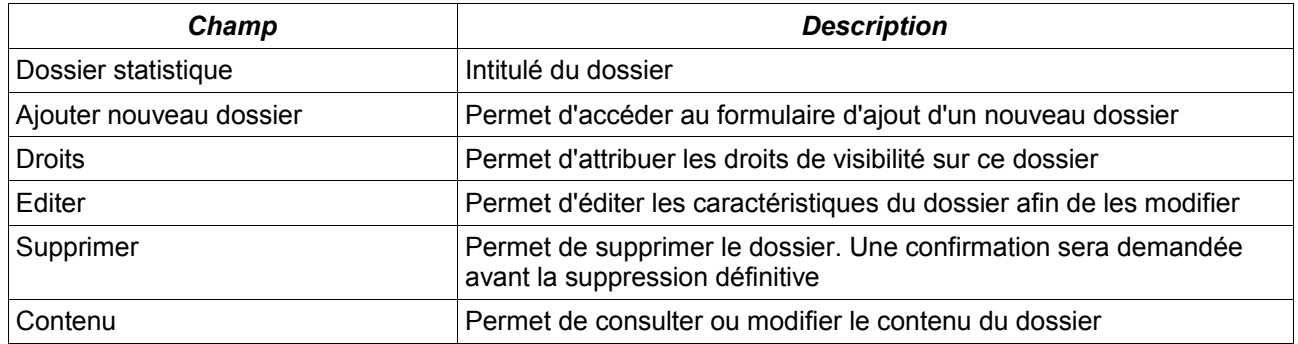

#### **3.15.2 - Création d'un nouveau dossier**

Pour créer un dossier, l'administrateur doit cliquer sur le lien « Ajouter nouveau dossier » :

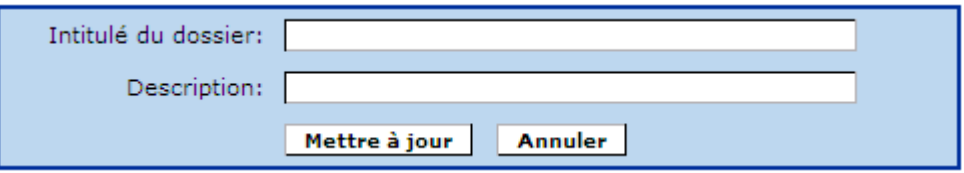

#### **3.15.3 - Modification d'un dossier**

Pour modifier l'intitulé ou la description d'un dossier, l'administrateur doit cliquer sur le lien « Editer » correspondant au dossier à modifier :

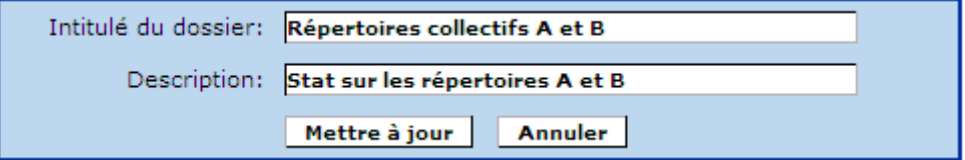

### **3.15.4 - Suppression d'un dossier statistique**

Pour supprimer un dossier, l'administrateur doit cliquer sur le lien «Supprimer» correspondant au dossier à supprimer :

#### **ATTENTION: Cette opération supprime** définitivement le dossier statistique!

Etes-vous sûr de vouloir supprimer le dossier statistique :

#### Oui | Non

#### **3.15.5 - Droits d'accès à un dossier statistique**

Pour désigner le ou les groupes qui auront le droit de consulter un dossier statistique, l'administrateur doit cliquer sur le lien « Droit » :

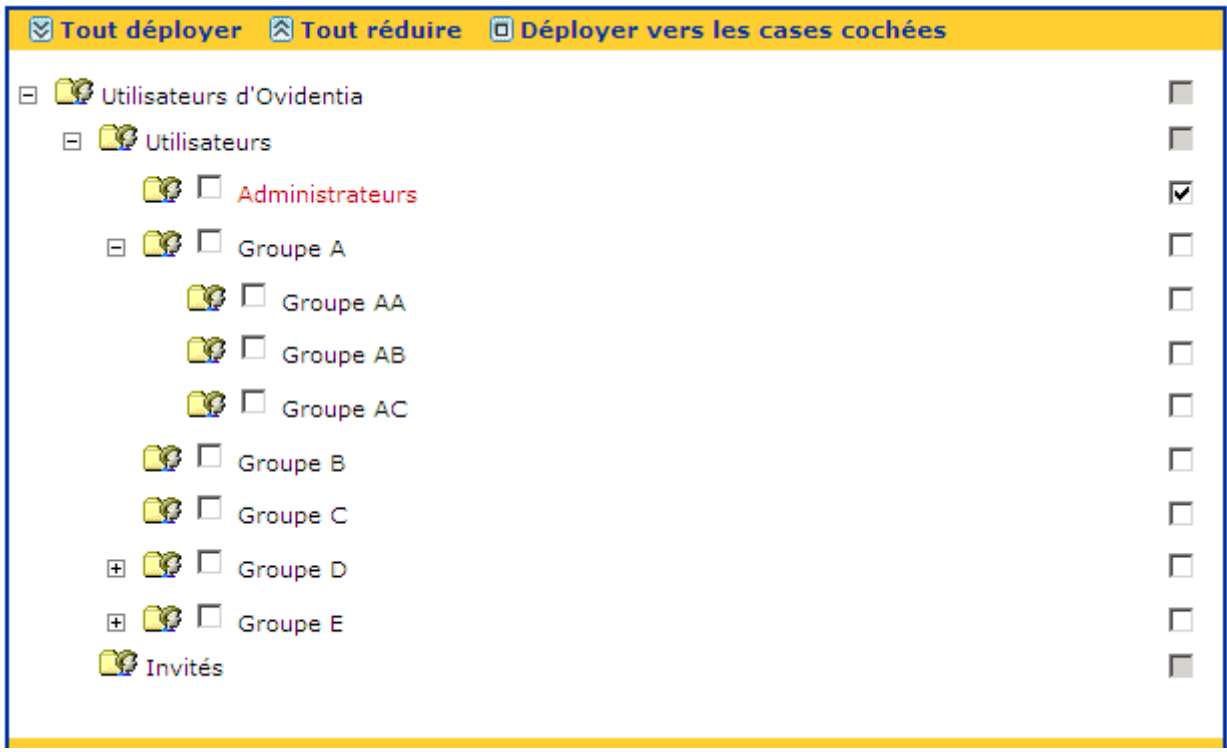

#### **3.15.6 - Contenu du dossier**

Pour consulter le contenu du dossier, l'administrateur doit cliquer sur le lien « Contenu » :

Ε

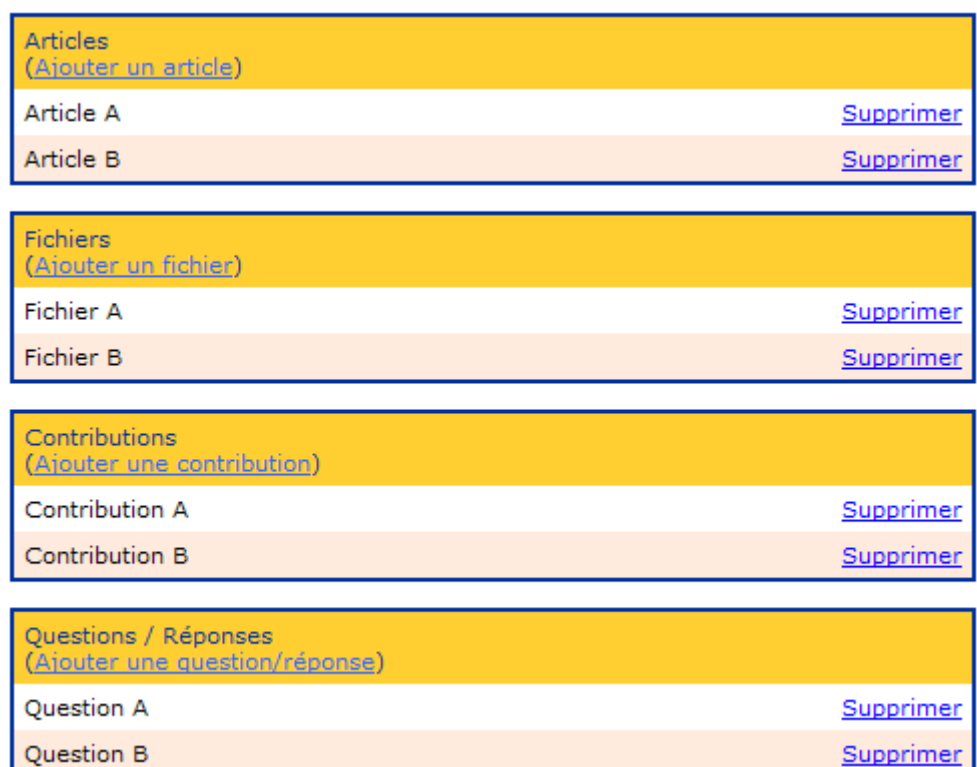

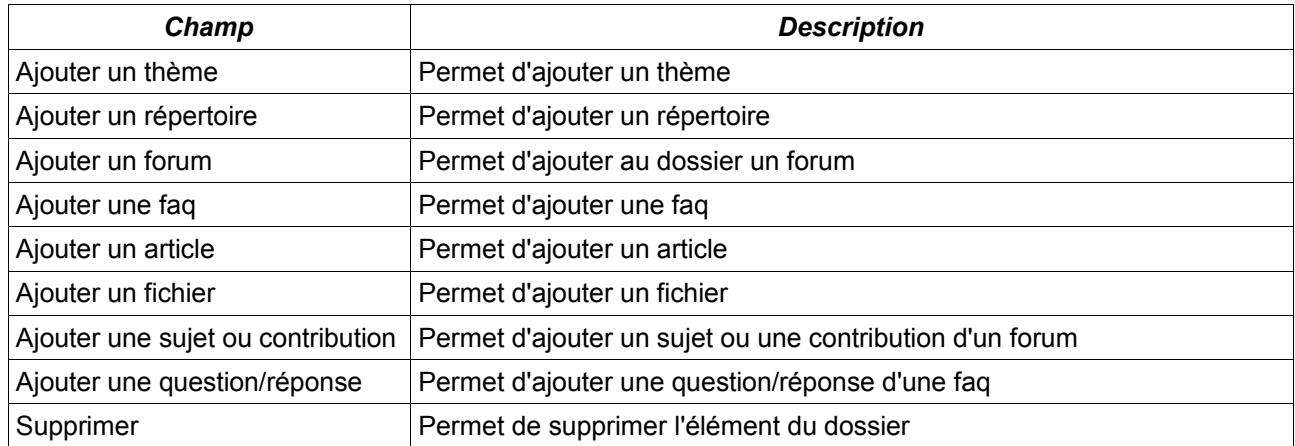

## *3.15.6.1 - Ajout d'un thème d'articles*

Pour ajouter un thème d'articles au dossier, l'administrateur doit cliquer sur le lien « Ajouter un thème » :

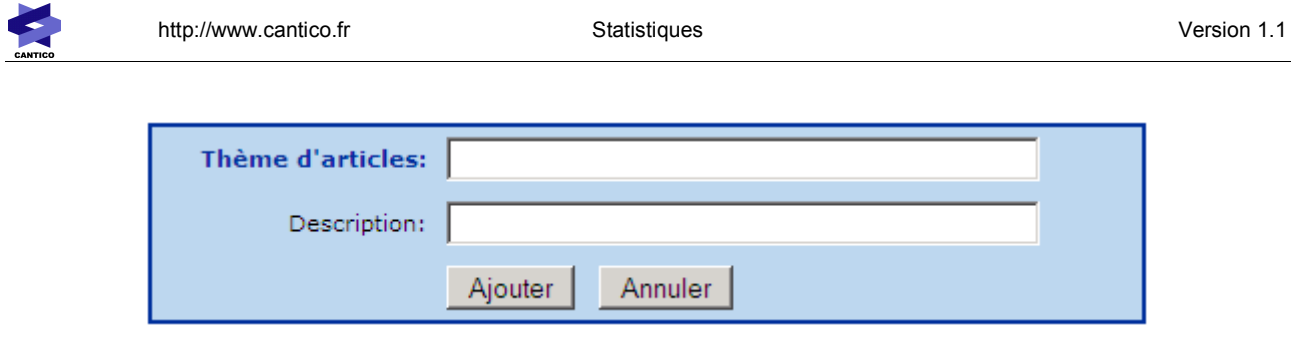

En cliquant sur le lien « Thème d'articles », une fenêtre popup s'ouvre lui permettant de naviguer jusqu'au thème souhaité.

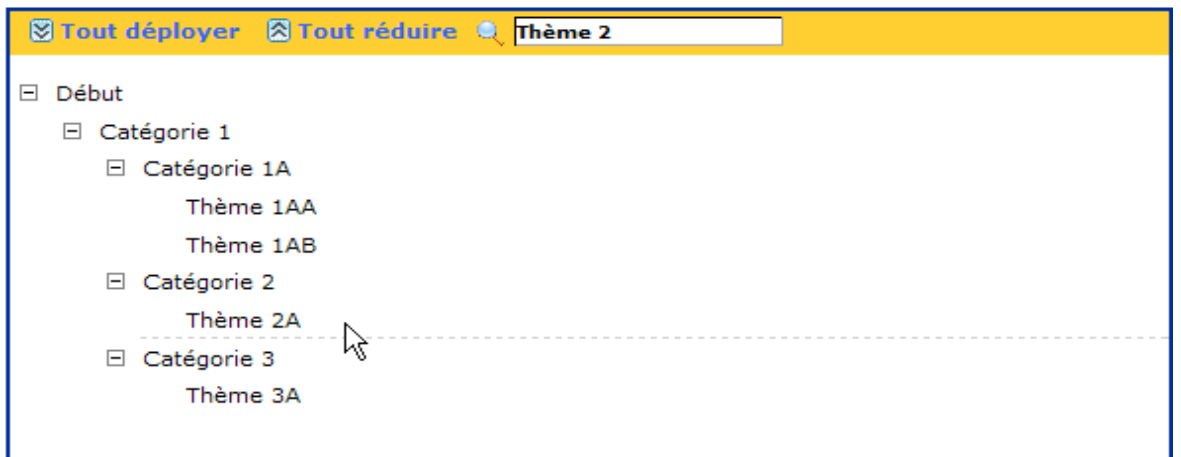

En cliquant sur le thème, le système initialisera la zone de saisie avec l'intitulé du thème. Une fois la description donnée, l'ajout se fait en cliquant sur le bouton « Ajouter ».

### *3.15.6.2 - Ajout d'un article*

Pour ajouter un article au dossier, l'administrateur doit cliquer sur le lien « Ajouter un article» :

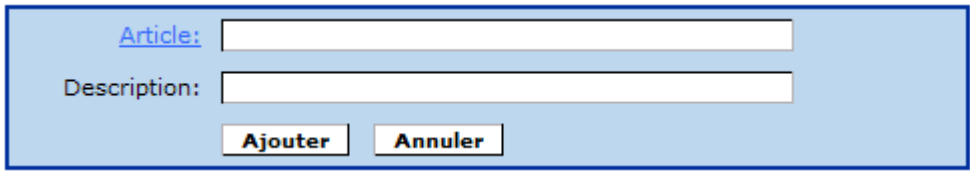

En cliquant sur le lien « Thème d'articles », une fenêtre popup s'ouvre lui permettant de naviguer jusqu'à l'article souhaité.

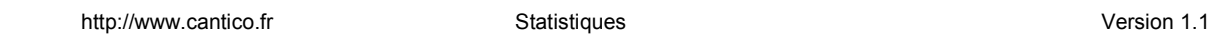

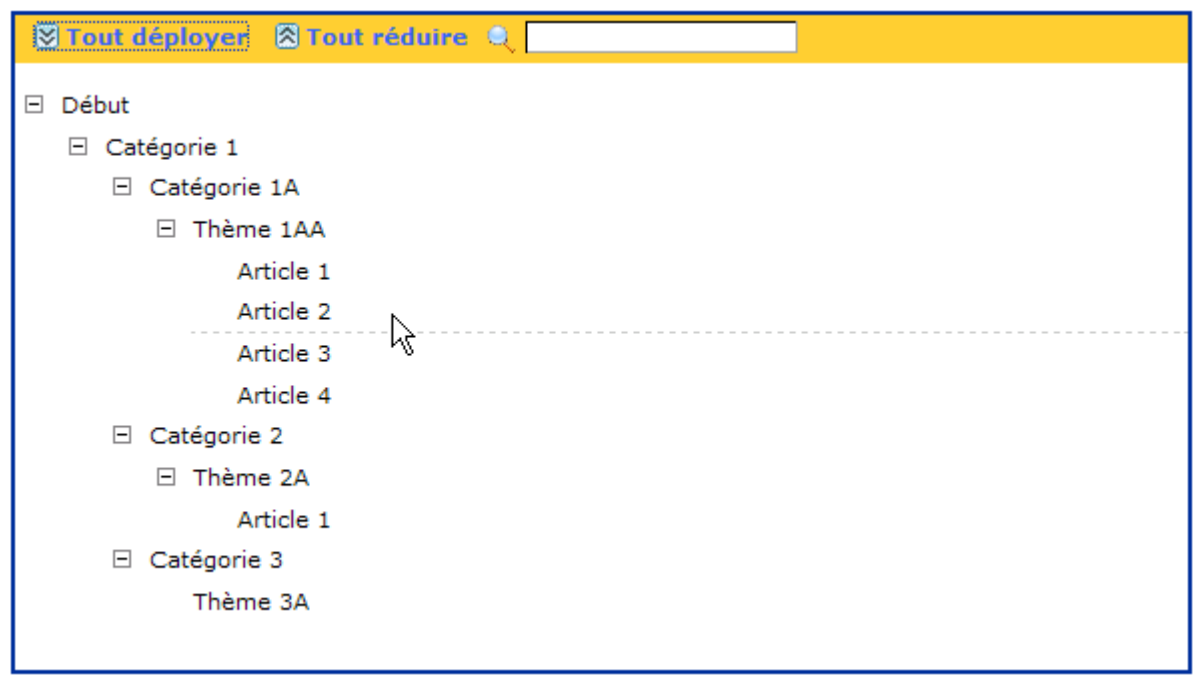

En cliquant sur l'article, le système initialisera la zone de saisie avec le titre de l'article. Une fois la description donnée, l'ajout se fait en cliquant sur le bouton « Ajouter ».

#### *3.15.6.3 - Ajout d'un répertoire collectif*

Sur le même principe que précédemment, pour ajouter un répertoire collectif, l'administrateur cliquera sur le lien « Ajouter un répertoire » :

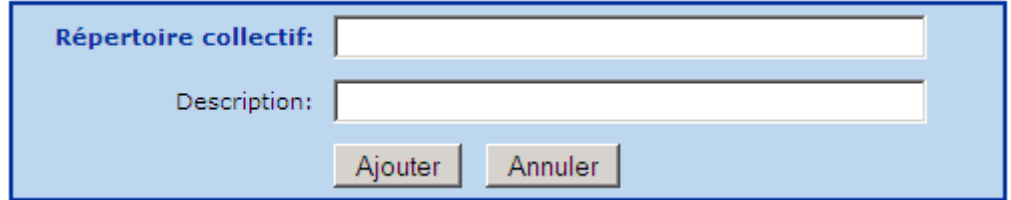

En cliquant sur le lien «Répertoire collectif», une fenêtre popup s'ouvre lui permettant de naviguer jusqu'au répertoire souhaité.

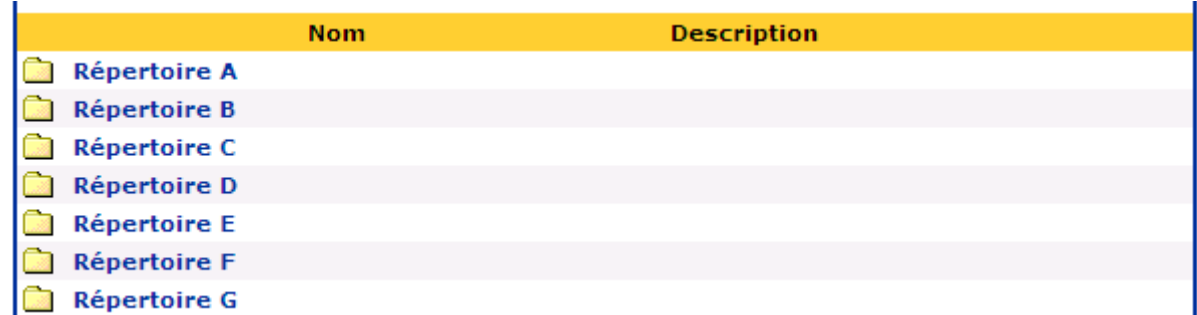

En cliquant sur le thème, le système initialisera la zone de saisie avec l'intitulé du thème. Une fois la description donnée, l'ajout se fait en cliquant sur le bouton « Ajouter ».

#### *3.15.6.4 - Ajout d'un fichier*

Comme vu précédemment lors de l'ajout d'un article, l'administrateur aura la possibilité de naviguer jusqu'au fichier souhaité et l'ajouter au dossier statistique.

#### *3.15.6.5 - Ajout d'un forum*

Sur le même principe que précédemment, pour ajouter un forum, l'administrateur cliquera sur le lien « Ajouter un forum » :

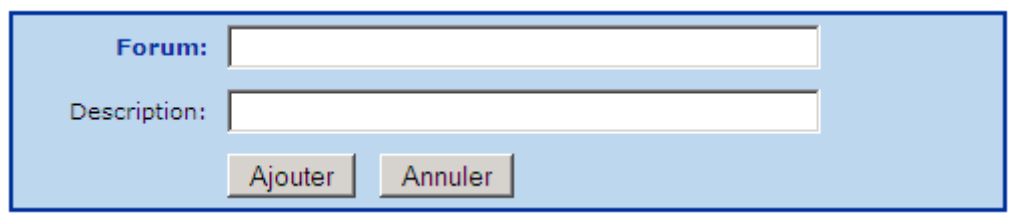

En cliquant sur le lien «Forum», une fenêtre popup s'ouvre lui permettant de choisir le forum.

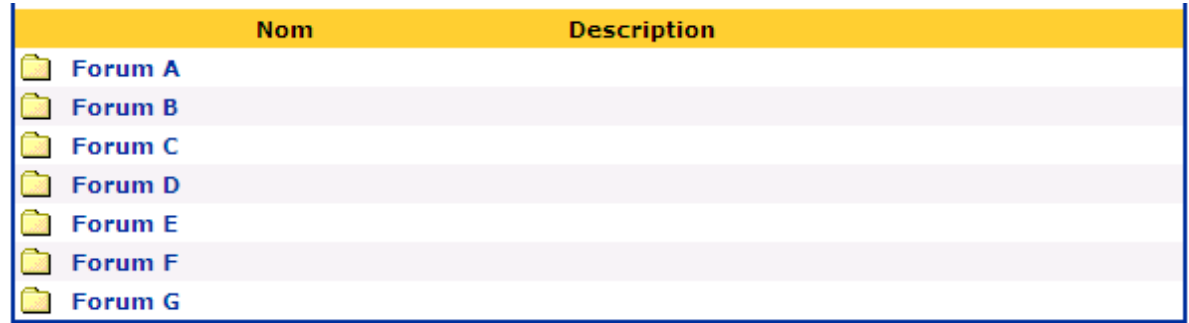

En cliquant sur le thème, le système initialisera la zone de saisie avec l'intitulé du thème. Une fois la description donnée, l'ajout se fait en cliquant sur le bouton « Ajouter ».

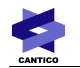

#### *3.15.6.6 - Ajout d'une contribution ou d'un sujet*

Comme vu précédemment lors de l'ajout d'un article, l'administrateur aura la possibilité de naviguer jusqu'au sujet ou contribution d'un forum et l'ajouter au dossier statistique.

#### *3.15.6.7 - Ajout d'une faq*

Sur le même principe que précédemment, pour ajouter une faq, l'administrateur cliquera sur le lien « Ajouter une faq » :

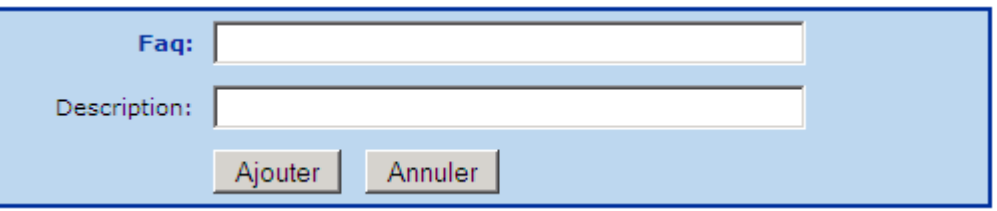

En cliquant sur le lien «Faq», une fenêtre popup s'ouvre permettant de choisir une faq.

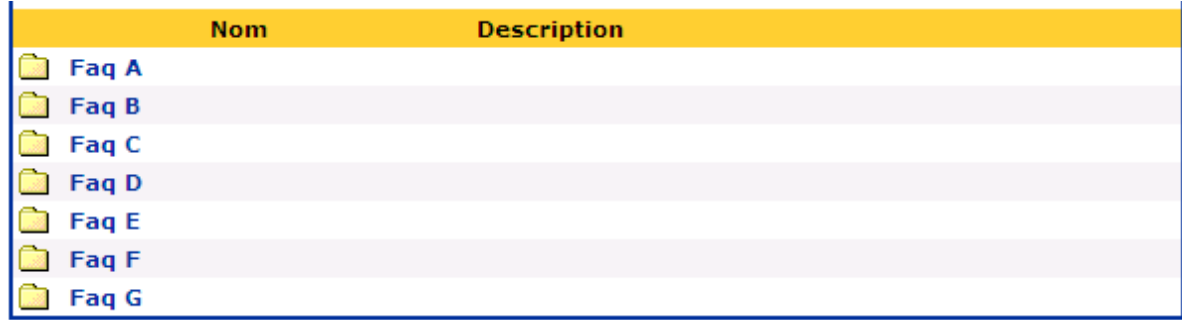

En cliquant sur le thème, le système initialisera la zone de saisie avec l'intitulé du thème. Une fois la description donnée, l'ajout se fait en cliquant sur le bouton « Ajouter ».

#### *3.15.6.8 - Ajout d'une question/réponse d'une faq*

Comme vu précédemment lors de l'ajout d'un article, l'administrateur aura la possibilité de naviguer jusqu'à une question/réponse et l'ajouter au dossier statistique.

#### **3.15.7 - Présentation d'un dossier statistique**

Nous présentons ci-dessous une présentation pluriannuelle.

Les autres présentations (mensuelle et annuelle) sont identiques à celles des tableaux de bord.

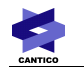

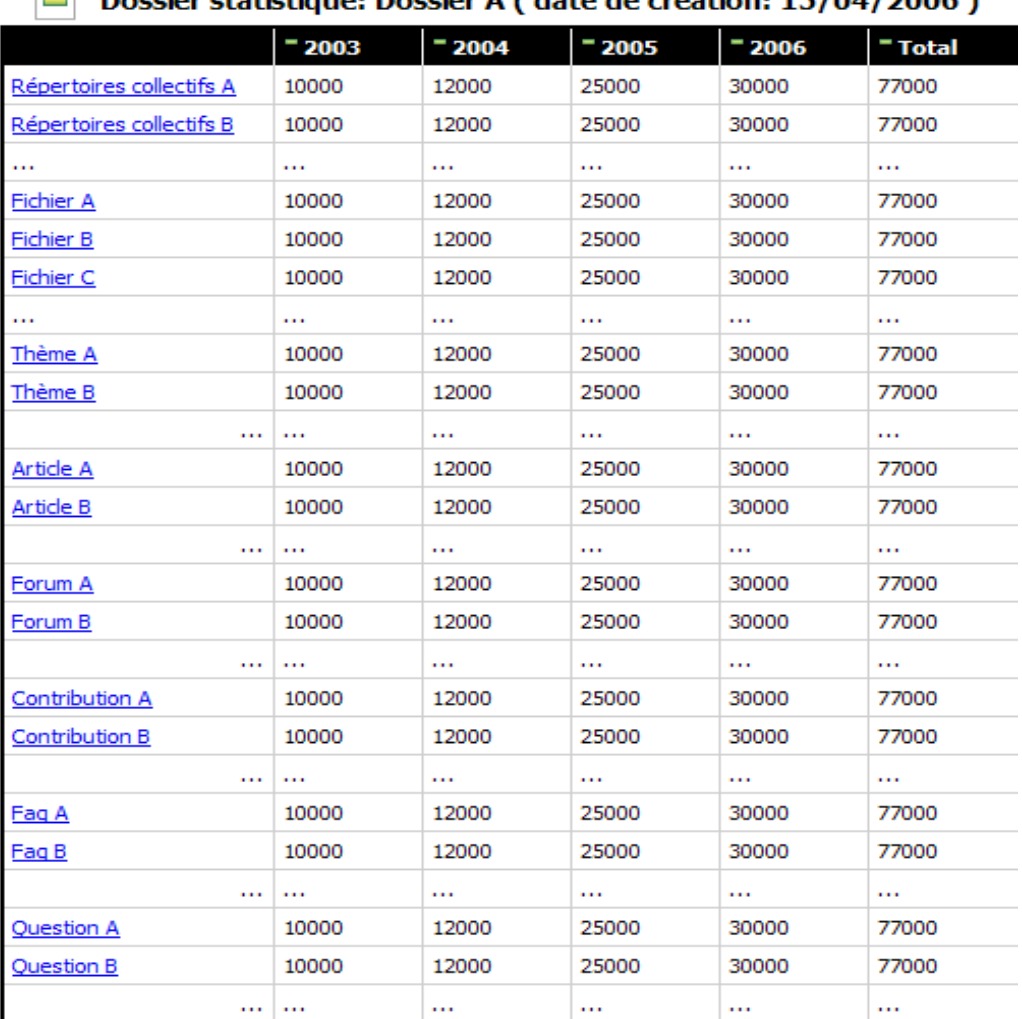

#### $\Box$  Dossier statistique: Dossier A (date de création: 15/04/2006)

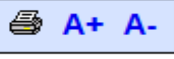

Un survol de la souris sur l'élément affiche la description de l'élément et la date à laquelle il a été ajouté au dossier.